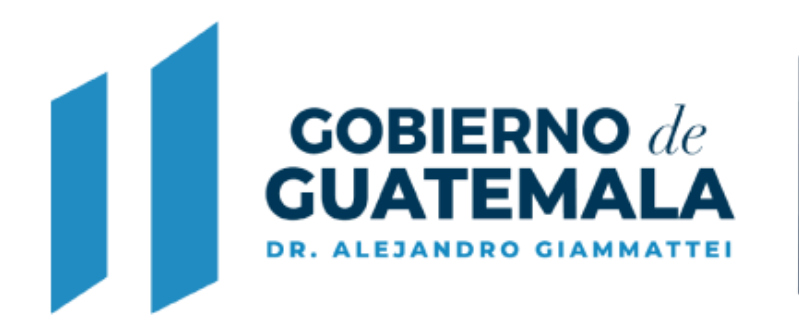

**MINISTERIO DE AMBIENTE Y RECURSOS NATURALES** 

## **DESCRIPCIÓN DE LA GESTIÓN EN EL SISTEMA DE BAJO IMPACTO AMBIENTAL (BIAWEB) PARA SOLICITUD DE PRÓRROGAS REALIZADAS POR EL PROPONENTE**

Este servicio web permite al proponente agregar las solicitudes de prórroga de entrega de ampliaciones de expedientes de instrumentos ambientales de bajo impacto, relacionados con los permisos ambientales categorías C y Actividades de Registro (CR) y sus variantes.

Al ingresar, el Sistema de Información (IS) le muestra la pantalla de "Expedientes", en donde se puede apreciar los estados de los expedientes más recientes.

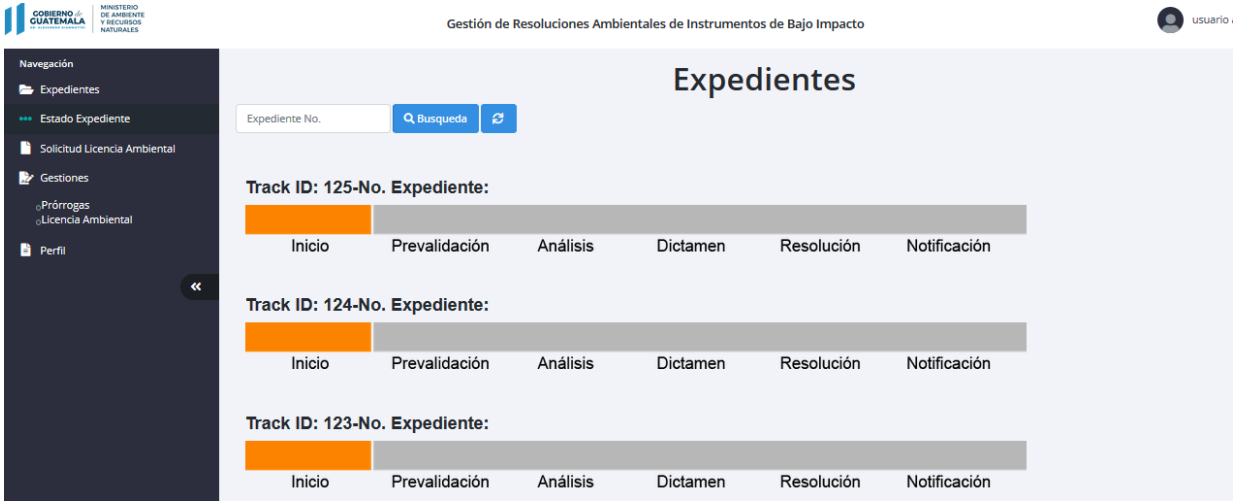

*1. Sub menú de Gestiones.*

## **Prórrogas**

En el menú principal existe el submenú de "Gestiones" y dentro de este está la opción de "Prórrogas", al seleccionarla el sistema muestra la siguiente pantalla:

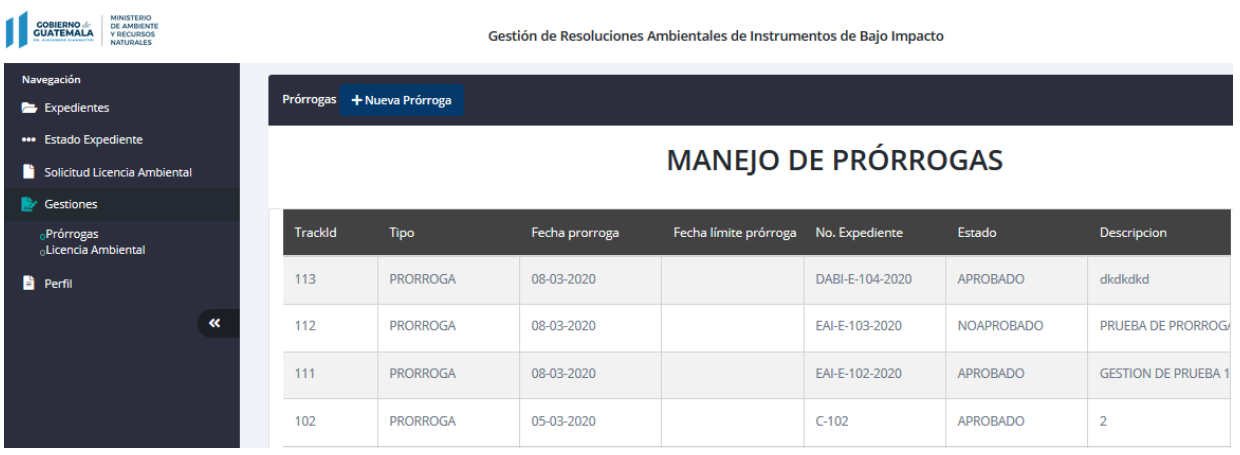

## *2. Seleccionando el botón de :*

Al seleccionar este botón el sistema muestra la siguiente pantalla modal:

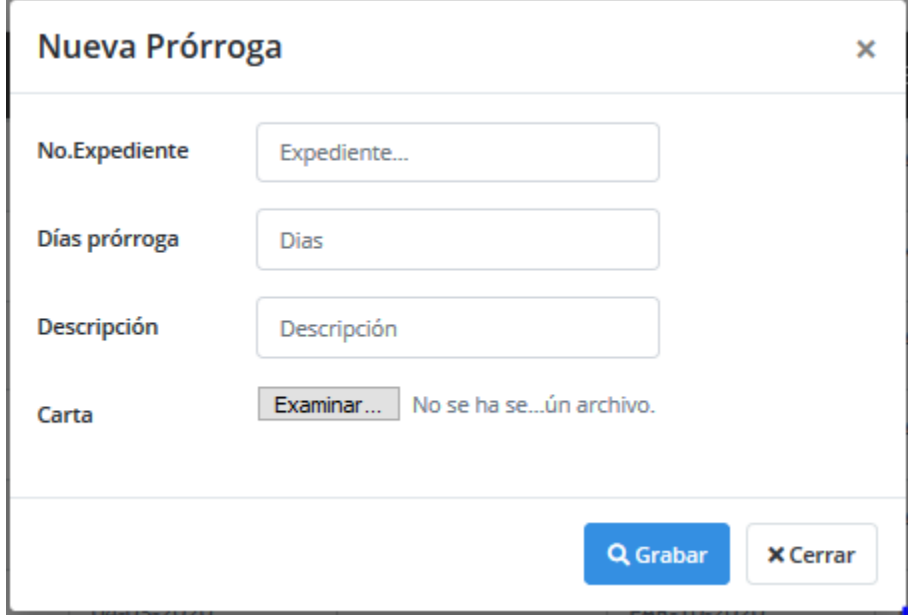

El usuario debe ingresar el número de expediente existente, los días de prórroga que desea que le autoricen (valida el número de días máximos que se parametrice en el sistema) y la descripción de la razón por la cual solicita la prórroga.

2.1. Botón **Examinar...** : permite subir al sistema la carta de solicitud de prórroga.

2.2. Botón <sup>Guardar</sup> : grabar la prórroga.

Al grabar la prórroga se agregará un registro a la tabla de prorrogas con el estado de "INGRESO", se puede visualizar en la pantalla de dashboard de prórrogas:

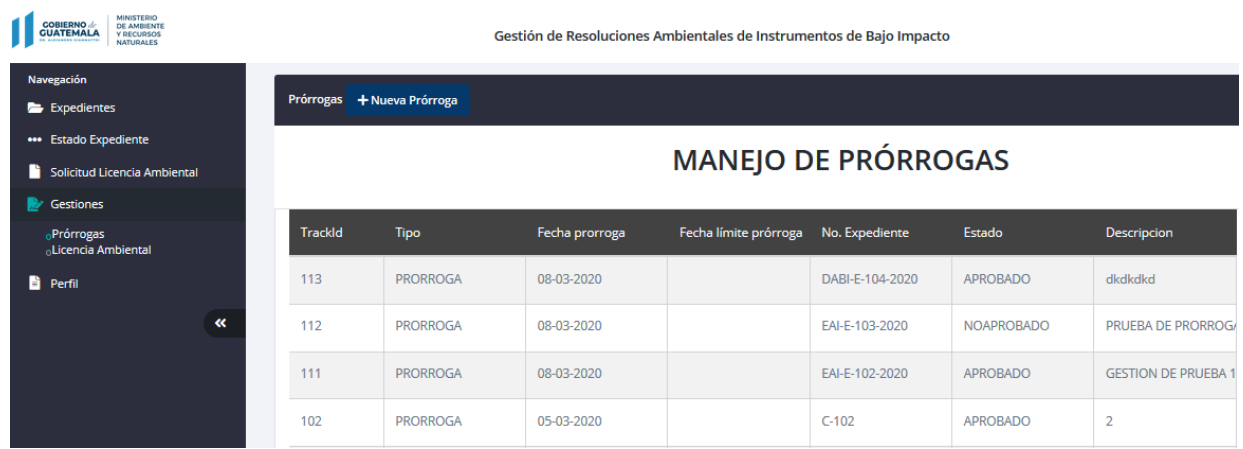

Recibirá un correo electrónico como comprobante de haber efectuado la gestión.

No podrá operar su expediente hasta que el asesor en el MARN apruebe la gestión, el estado del expediente estará en "SOLICITUDPRORROGA".

Cuando el asesor le apruebe la gestión el estado de la solicitud de prorroga cambia a "APROBADO". A partir de ese momento podrá seguir con las ampliaciones del expediente.

2.3. Botón  $\frac{\text{×} \text{C} \text{erra}}{\text{×} \text{C} \text{erra}}$  : cierra la pantalla sin grabar la prórroga.